# **TICKETS @ HOME OVERVIEW – PRINT YOUR TICKETS FROM THE WEBSITE**

Once a ticket order has been placed, the account holder will receive an email from **daytonaspeedway@daytonainternationalspeedway.com** with a subject line of **Thank you for your order, Confirmation Number: DISV – XXXXXXXX – XXXXXXX.** 

Within the email, it will contain a URL to access your tickets for printing, a URL to add tickets to your digital wallet on your mobile device and a summary of the tickets included within your order.

There are multiple options for accessing your tickets.

- 1. Printing directly from the email
- 2. Printing from My ProVenue Tickets account (via Desktop/Laptop)
- 3. Downloading to your mobile device wallet

### **OPTION 2: PRINTING YOUR TICKETS DIRECTLY FROM YOUR MY TICKETS ACCOUNT**

Using your Google Chrome, Firefox or Safari browser, navigate to [www.daytonainternationalspeedway.com](http://www.daytonainternationalspeedway.com/) and select 'LOG IN'.

--------------------------------------------------------------------------------------------------------------------------------------------------------------------

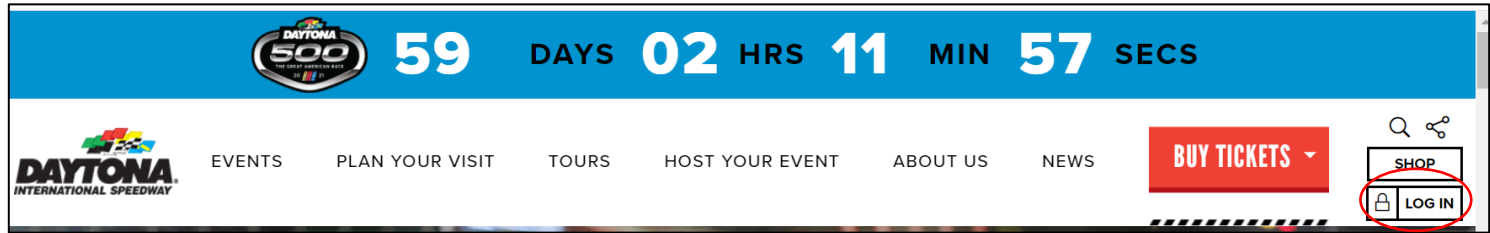

Login to your My Tickets Account using your email address and password established upon initial account setup. If this is your first time logging into your My Tickets account, please see additional instructions for establishing your account.

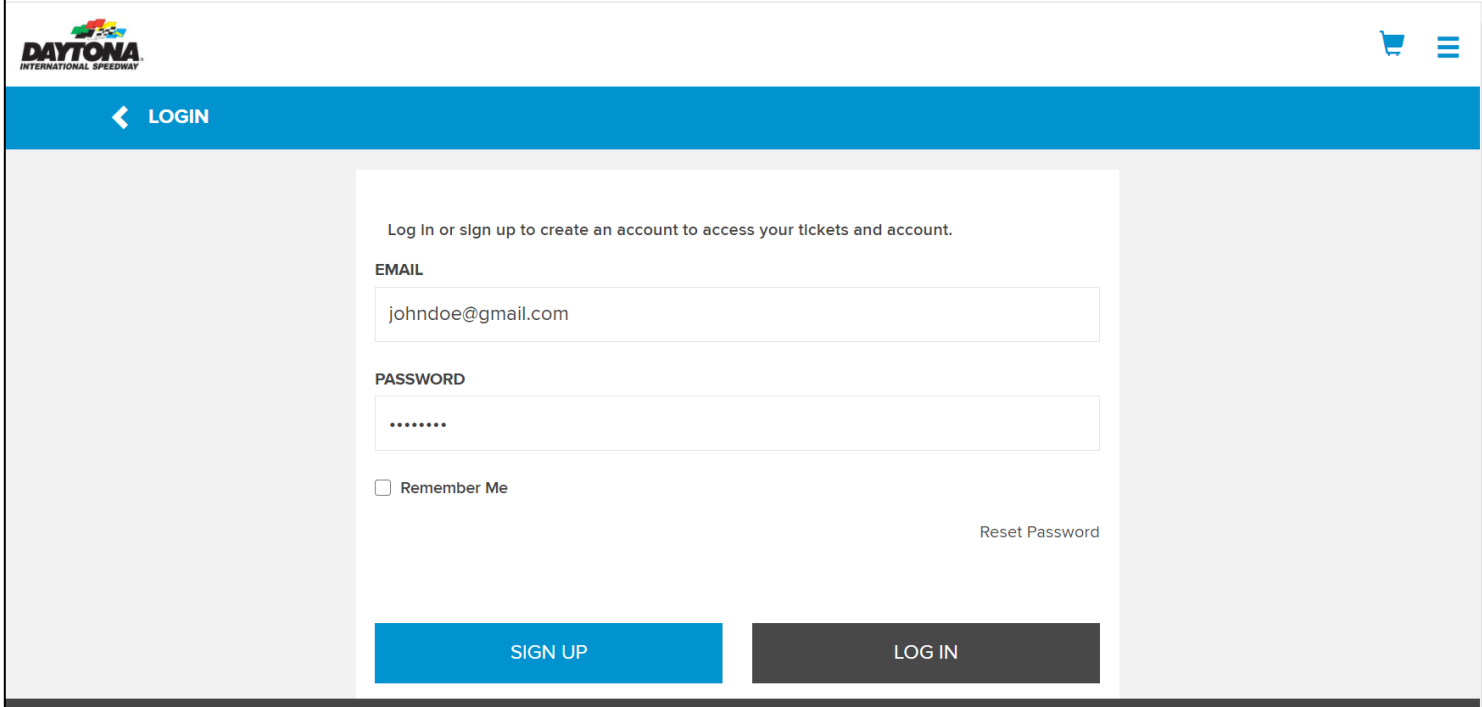

## **TICKETS @ HOME OVERVIEW – PRINT YOUR TICKETS FROM THE WEBSITE**

The following page displays, showing your upcoming events with ability to view all available ticket inventory. Select 'PRINT TICKETS' from the left side menu bar.

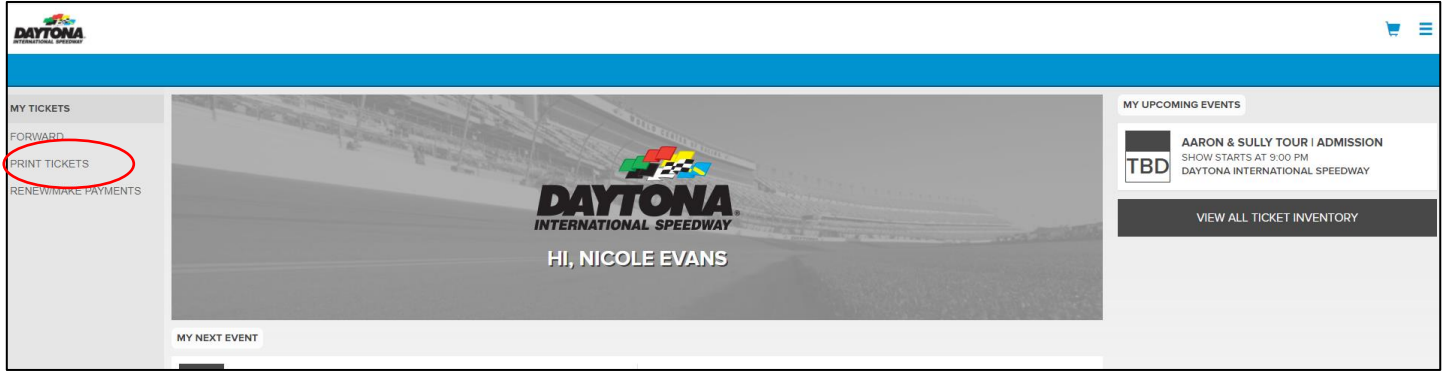

The following page displays the tickets you have for each event and an option to Print them from your computer. Click the arrow next to the event, check the boxes next to each seat you'd like to print and select 'CONTINUE'.

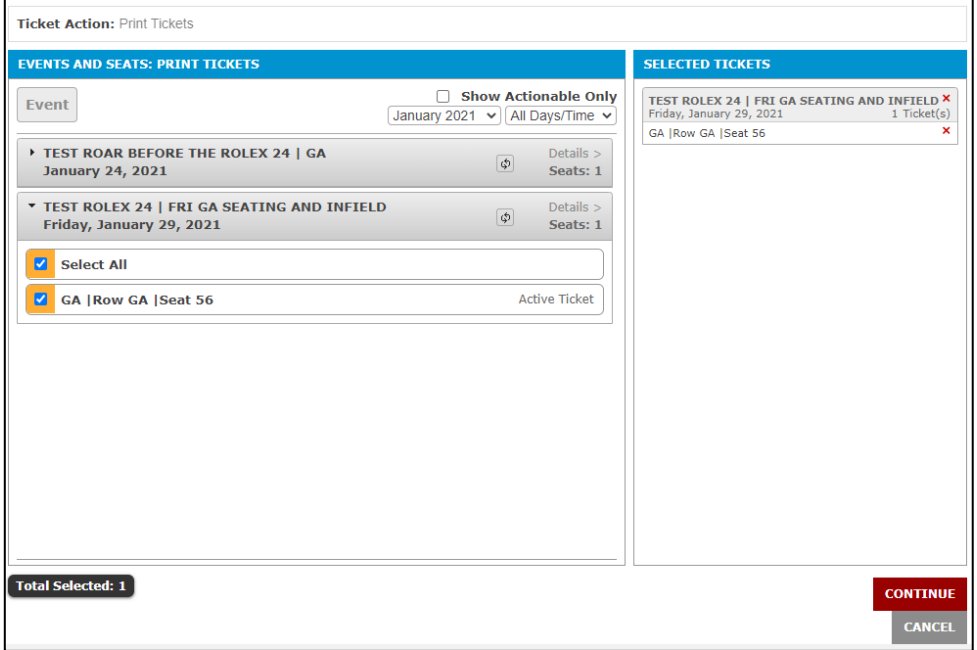

#### Review your selected seats and select 'PRINT TICKETS'.

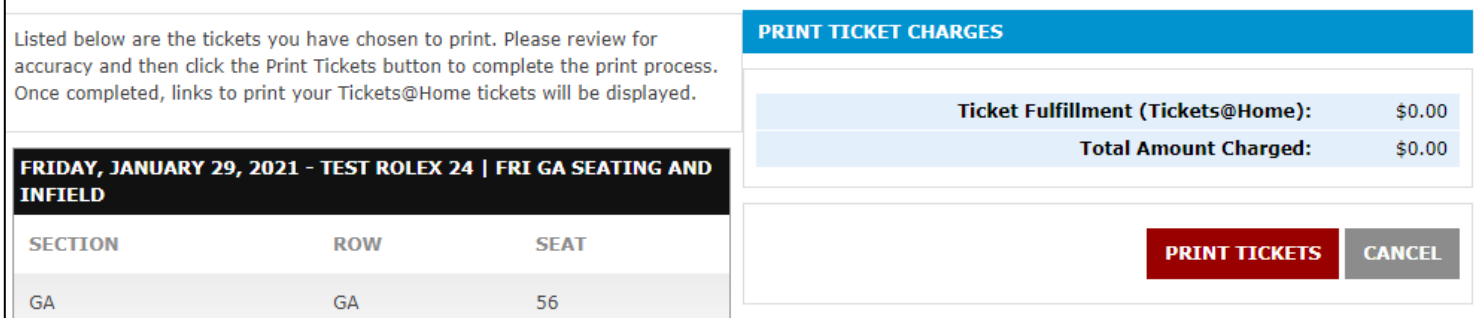

## **TICKETS @ HOME OVERVIEW – PRINT YOUR TICKETS FROM THE WEBSITE**

To print the tickets, check the 'SELECT FOR PRINTING' checkbox for the ticket(s) which you want to print and click the 'VIEW & PRINT TICKETS' button.

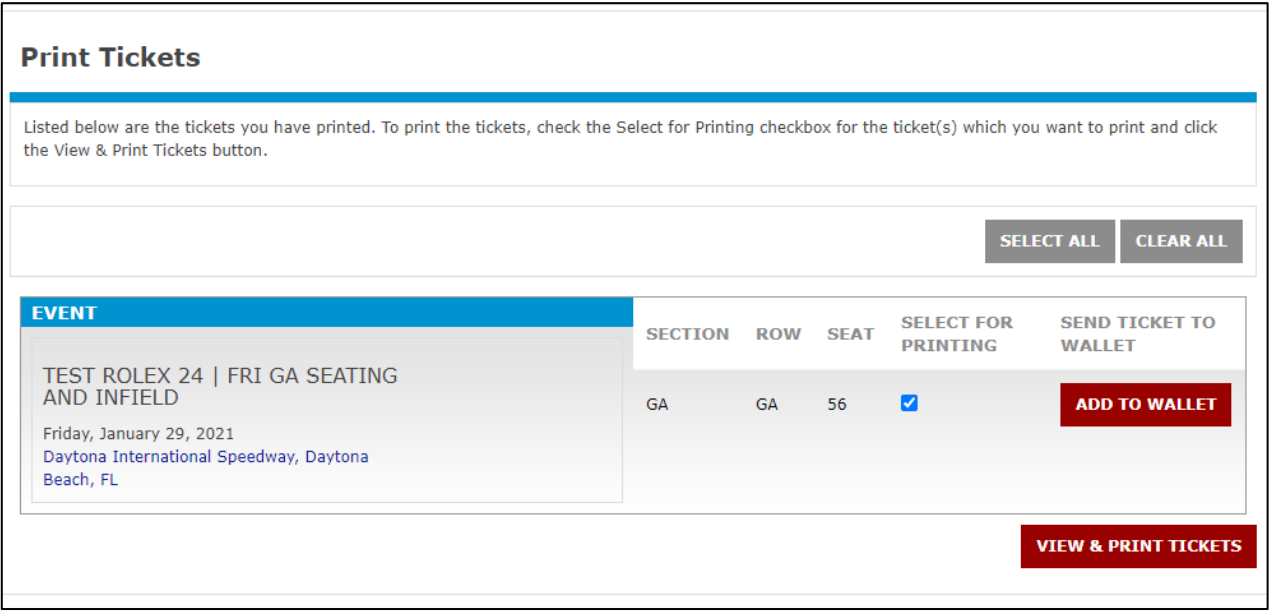

A print window from your browser should open and you can select 'Print'. The window should look similar to the screenshot below. *If this window does not appear when you click 'VIEW & PRINT TICKETS' in the previous step, please check your browser setting and turn off pop-up blocking.* 

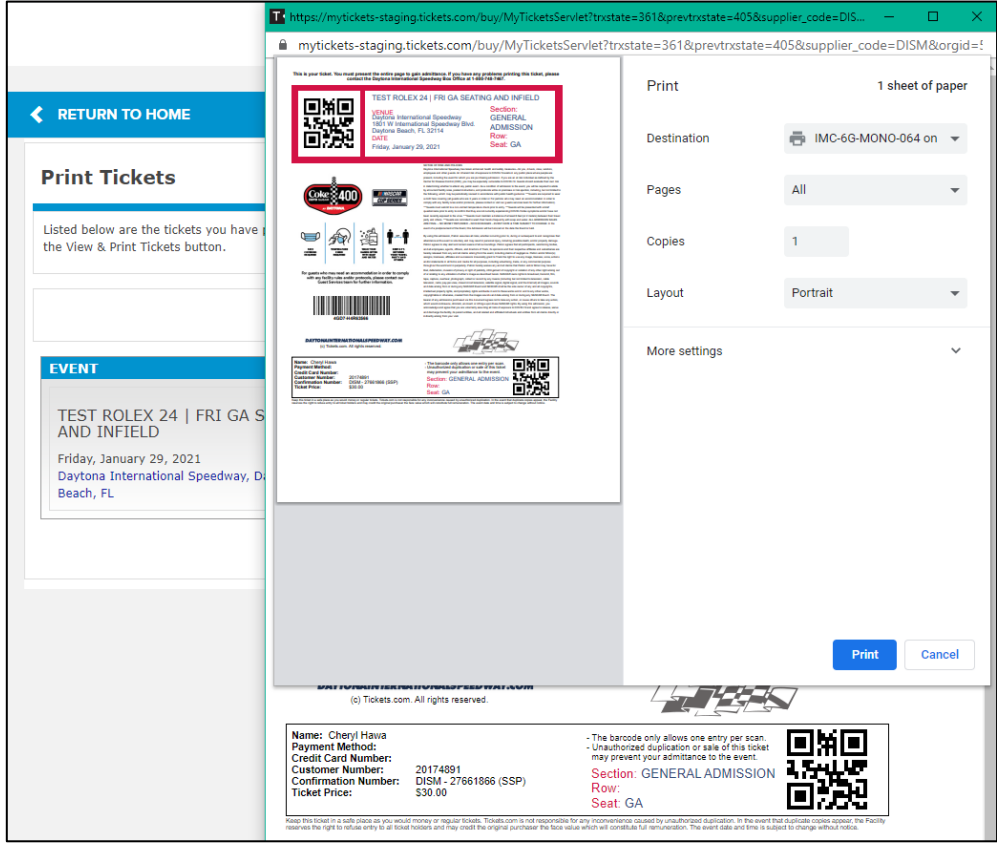

Once the tickets print, you can close your browser and self-service printing is complete.